# Registering for Microsoft ELMS for DreamSpark Software (2015-2016)

Math & Computer Science Department – Webster University

Students that are currently enrolled one of the department's computing courses in St. Louis and their instructors may download a variety of free Microsoft software via the department's MSDNAA web store. Examples include:

### Windows, Visual Studio, Project, and Visio

Both instructors and students must be registered and validated in order to download software. Instructors, using their official Webster email accounts, may e-mail JP Wang directly at wang@webster.edu.

To enroll your students send an email with the student's official Webster Connections ID – that is the portion of student's official Webster email account that precedes the @ symbol. It is easy to obtain this list via Canvas WorldClassRoom. Every course automatically has a Canvas account. Use the following steps to obtain student's official Connections user ID in Canvas.

1) Visit <u>https://worldclassroom.webster.edu/login</u> and login.

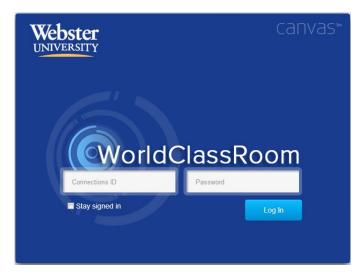

2) Select the appropriate course from your list and Select "Grades" on the left.

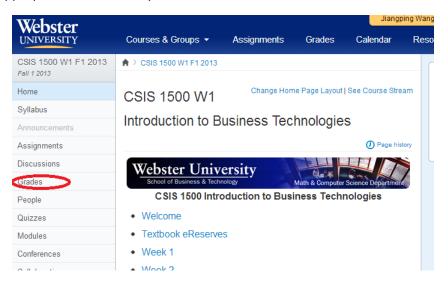

### **Registering for Microsoft ELMS for DreamSpark Software (2015-2016)**

Math & Computer Science Department – Webster University

3) Copy, or download, the User IDs from the column shown under "Secondary ID". Paste the information in an email to <u>wang@webster.edu</u>.

| Webster<br>UNIVERSITY      | Courses & Groups 👻 🖌           | Assignments             |
|----------------------------|--------------------------------|-------------------------|
| ♠ > CSIS 1500 W1 F1 2013 > | Gradebook                      |                         |
| Showing: All Sections 🝷    | ¢-                             |                         |
| Student Name               | Week 1 Discussion<br>Out of 10 | Week 2 Disc<br>Out of 1 |

- 4) You may receive an email with further instructions. See separate handout on the registration process to activate an account.
- 5) Students' accounts with ELMS for DreamSpark will remain active for current academic year.

The next page provides a handout that explains the registration process for students. Copies of the handout may be distributed on paper or electronically to your class.

### **Instructors Please Note:**

Microsoft Office is NOT available in ELMS for DreamSpark. Please visit the following Microsoft & Adobe Licensing page: <u>http://www.webster.edu/faculty/faculty\_resource\_guide/technology\_resources/microsoft-adobe-licensing.html</u>

## Registering for Microsoft ELMS for DreamSpark Software (2015-2016)

Math & Computer Science Department – Webster University

Students currently enrolled in one of the department's computing courses in St. Louis may download a variety of free Microsoft software via the department's ELMS for DreamSpark web store. Examples include:

#### Windows, Visual Studio, Project, and Visio

Students must be registered and validated in order to download software. Your instructor will send an email to establish and validate your account. You will then receive an email with further instructions. The following steps illustrate the registration process.

1) Visit the department's ELMS for DreamSpark web store:

#### http://mercury.webster.edu/wang/msdnaa

then select from the list:

### MSDN Academic Alliance - Microsoft ELMS for DreamSpark Software WebStore

2) Choose "Sign-In."

| osoft DreamSpark          |                           | Sign In   Englis      |                          | inglish |
|---------------------------|---------------------------|-----------------------|--------------------------|---------|
| for Academic Institutions |                           | Home                  | Your Account/Orders Help |         |
|                           |                           |                       |                          |         |
| Droams                    | park: Microson teaching   | oft software for lear |                          |         |
| Dicarits                  | Park, teachir             | ng and research       |                          |         |
| ebster University - Mathe | matics & Computer Science | - DreamSpark Premium  |                          |         |
| roduct Search             |                           |                       |                          | Q,      |
| DreamSpark Premium        |                           |                       |                          |         |
|                           |                           |                       |                          |         |
| Categories                | Microsoft Corporation     |                       |                          |         |
| Featured (7)              |                           |                       |                          |         |
| • New (7)                 |                           | 0                     | Ether                    |         |
| • New (7)                 | Mindows7                  | - Chan-               | Pright Second or         |         |

3) Choose the "Register" button.

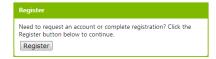

4) Enter your official Webster email address:

| Activate Account                                                                                                    |  |  |  |
|----------------------------------------------------------------------------------------------------|--|--|--|
| To access the WebStore, an administrator must first have created an account for you and you must complete the registration in order to activate the account. |  |  |  |
| Please enter your account identifier to complete the registration. If no account has been created for you, you can<br>request an account.                    |  |  |  |
| Username*                                                                                                    |  |  |  |
| Continue                                                                                                    |  |  |  |

- 5) Complete the registration form and press the "Register" button.
- 6) Start shopping.